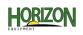

## **GEN 4: HARVEST DOCUMENTATION SETUP**

Select 'Setup' at the bottom left-hand corner.

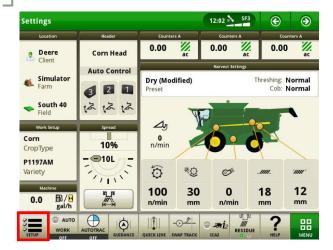

Select your Client, Farm, & Field, or 'New Field' to add a new location. Select 'OK'.

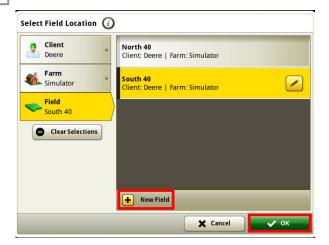

Enter your Machine GPS Offsets.

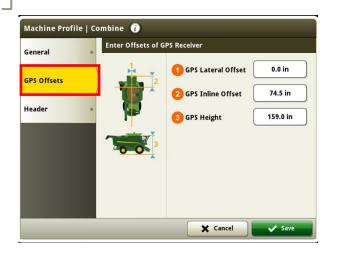

**7** Select 'Location'.

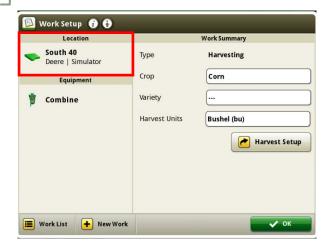

From Step 2, select 'Equipment'. Select 'Combine'.

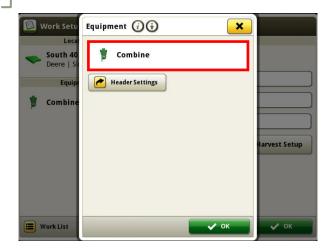

Enter your Header Offsets. Select 'Save'.

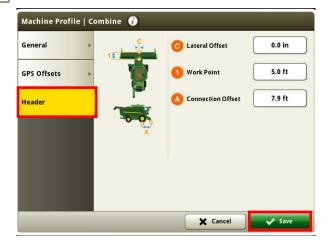

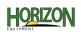

## **GEN 4: HARVEST DOCUMENTATION SETUP**

From Step 4, select 'Header Settings'.
Confirm your header type, width, and other settings.

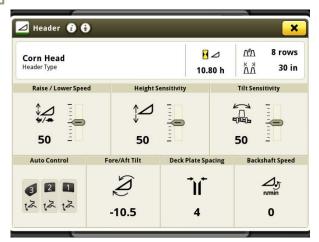

From Step 2, select 'Variety'. Choose to manually enter a variety, or select Variety Locator if using a file.

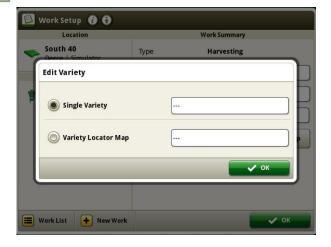

From Step 2, choose 'Harvest Setup'. Verify your crop conditions and machine settings.

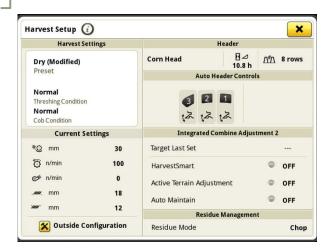

From Step 2, select 'Crop Type'. Select your crop, then select 'OK'.

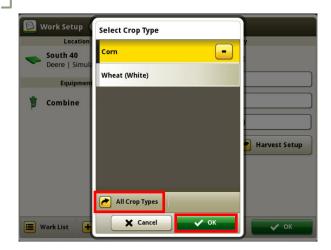

For manual entry, choose a variety from your list or 'Add Variety'. Select 'OK'.

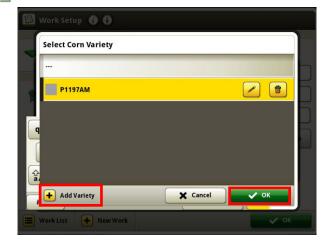